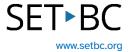

# **Reading Supports in the Safari Browser**

#### Introduction

The iOS browser on the iPad has built-in tools that support reading. These include being able to adjust font type, colour, and size when online text is read aloud. Reading speed and the type of voice can be adjusted. As online text is read aloud it can be highlighted in different ways to focus a user's attention. Reader View reduces visual distractions on a webpage, allowing a student to focus on what is important.

# **Learning Objectives**

Completing this tutorial will give you experience:

- · Using Reader View to reduce visual distractions.
- Adjusting the read aloud controls: font type, size and colour, reading speed and voice.
- Using the Speech Controller for text-to-speech.
- Using the 'Speak' tool for text-to-speech.

#### This tutorial assumes that:

- You are working on an iPad.
- You are accessing the internet through the Safari browser.
- You have access to a headset so a student can listen to online text without disturbing others.

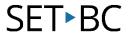

# **Steps to Follow**

#### Step Instruction

1 Using Safari, navigate to a website.

Click on the double A on the left side of the address bar. Then, click on 'Show Reader.'

The website is now in Reader mode. Notice that visual distractions have been removed.

2 Click on the double A again to bring up the menu.

Here you can adjust: font size font type page colour.

In Website Settings, select to 'Use Reader Automatically' to ensure this website always opens in Reader View. This is useful if you are using a particular site regularly.

# **Visual Depiction**

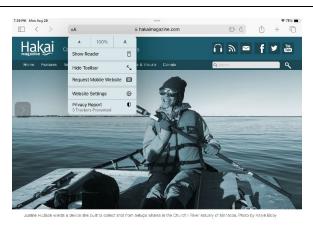

Coastal Joh: Whale Snot Collector

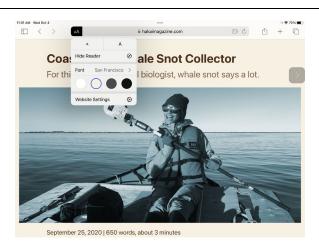

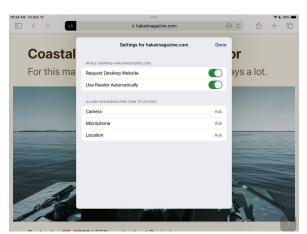

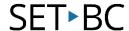

There are three ways to have text read aloud. Here are the settings that will enable all three ways.

In Settings:

Accessibility > Spoken Content > Turn on: Speak Selection and Speak Screen.

Click on Speech Controller.

Turn on Speech Controller at the top.

Notice, once the Speech Controller is on, a little button appears on your screen. This will allow you to control when you want text read aloud. The button can be dragged and repositioned.

Return to the website in Safari.

#### **Visual Depiction**

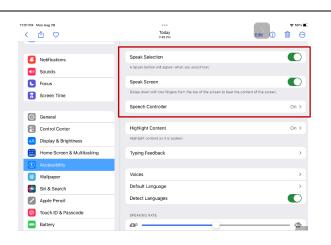

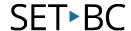

- There are three ways to have text read aloud.
  - A. Using the Speech Controller:

Click on the speech controller button. It will open up with 5 buttons.

Select the play arrow to read from the top of the page.

Since in Reader view, distractions are minimized, and reading begins from the top. We have eliminated text on the page such as headers and menu options, which can be distracting.

# **Visual Depiction**

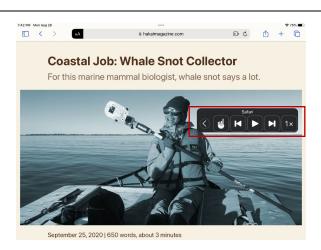

On the Speech Controller, select the pointing finger button, then touch the paragraph you want read. It will read from the beginning of that paragraph. To pause, touch the square button.

The button on the right side of the speech controller adjusts reading speed.

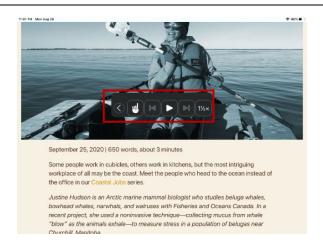

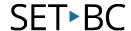

#### 6 B. Speak Selection

Long press on the screen and drag to select text. Select 'Speak' from the ribbon that appears.

As it reads, the entire sentence is underlined, and words are highlighted.

The highlight controls are in Settings: Accessibility > Spoken Content > click Highlight Content.

Highlighting options are: words, sentences, or words and sentences.

Sentences can be underlined or have a contrasting background colour.

Also, word colour and sentence colour can be selected.

### **Visual Depiction**

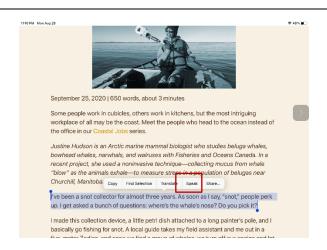

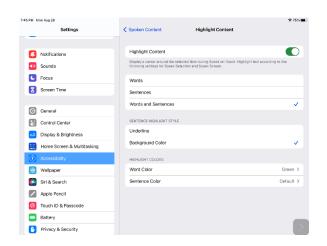

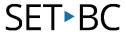

To control the read aloud speed and the type of voice, go to: Accessibility > Spoken Content.

### **Visual Depiction**

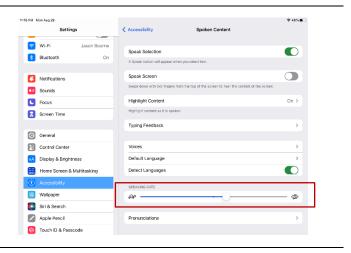

#### 7 C. <u>Two-Finger Swipe</u>

A third way to have text read aloud is to, with two fingers, swipe down from the top of the iPad screen. It will automatically begin reading from the top of the screen.

It is helpful for a student to wear a headset in class so when their writing is read back aloud, it doesn't disturb others.